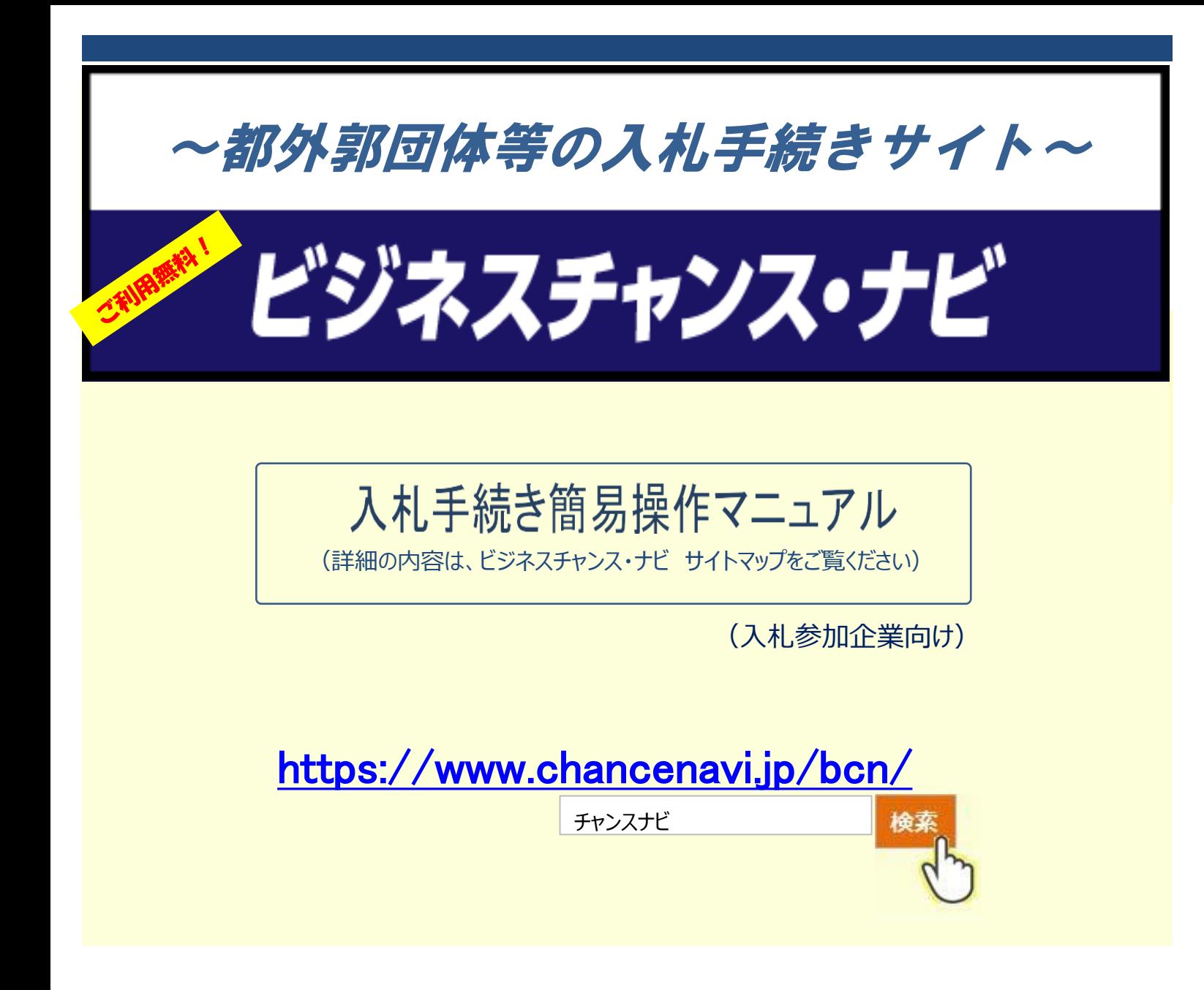

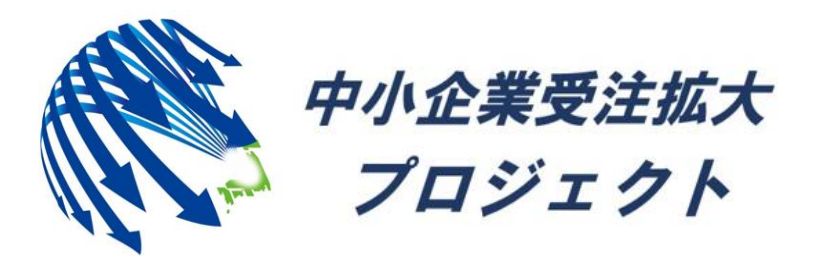

中小企業受注拡大プロジェクト推進協議会事務局

# ビジネスチャンス・ナビを活用するメリット

 $\sim$  東京都外郭団体等の入札参加のほか、様々なご利用が可能です。 $\sim$ 

### **入札参加希望者の利便性向上**

1

2

 $\overline{4}$ 

3

5

 $\sqrt{6}$ 

7

入札参加希望者は、各外郭団体等が掲載する入札情報を本サイトで一元的に確認できるようになります。 また、従来郵送等で行っていた希望票や入札書の提出をシステム上で行うことができるようになるため、事務の効率化が 図れます。

#### **官公庁の入札情報を一元的に掲載**

各外郭団体の入札利用に加えて、国、東京都、東京都区市町村等の入札情報一元的にご覧いただけます。 これにより案件確認を効率的に行うことができます。 官公庁への入札参加につきましては、各サイトからご参加いただくこととなります。

#### **自社の発注案件掲載や、掲載されている案件にエントリーが可能**

自社の発注案件を掲載することで、新たな取引先をお求めいただくことができます。 また、他企業が掲載した案件に受注のエントリーをすることができます。

#### **自社のPR情報が登録でき、パートナー企業の開拓が可能**

自社PRがビジネスチャンス・ナビ上で出来、さらに登録している全企業の検索や商品情報検索等の検索が行え、 新たな取引先の開拓につながります。 (自社商品は1商品につき3画像、50商品まで登録可能です。)

#### **自社の商品情報登録において、代理店募集としての掲載が可能**

自社の商品登録時に代理店募集商品として登録すると、専用の検索画面にて検索が可能となりますので、 さらに取引先拡大につながります。

## **登録料、利用料無料**

ユーザー登録や電子入札など、すべての機能が無料で利用できます。

### **低保証料率の信用保証が利用可能**

都内の中小企業は、低保証料率の信用保証が利用可能です。(東京都中小企業制度融資)

## 全体の流れ (すでにユーザー登録されている場合は【2】より、おすすみください。)

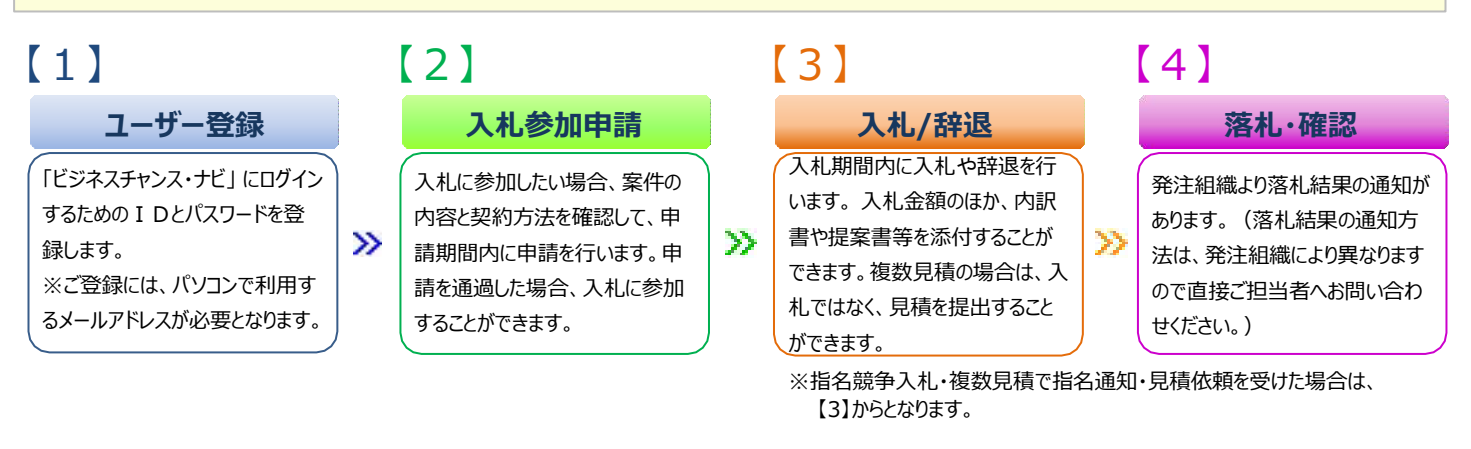

# まずは、「ビジネスチャンス・ナビ」への登録から!

ビジネスチャンス・ナビの概要は、専用リーフレットをご覧ください。

## 「ビジネスチャンス・ナビ」ご利用開始までの手順

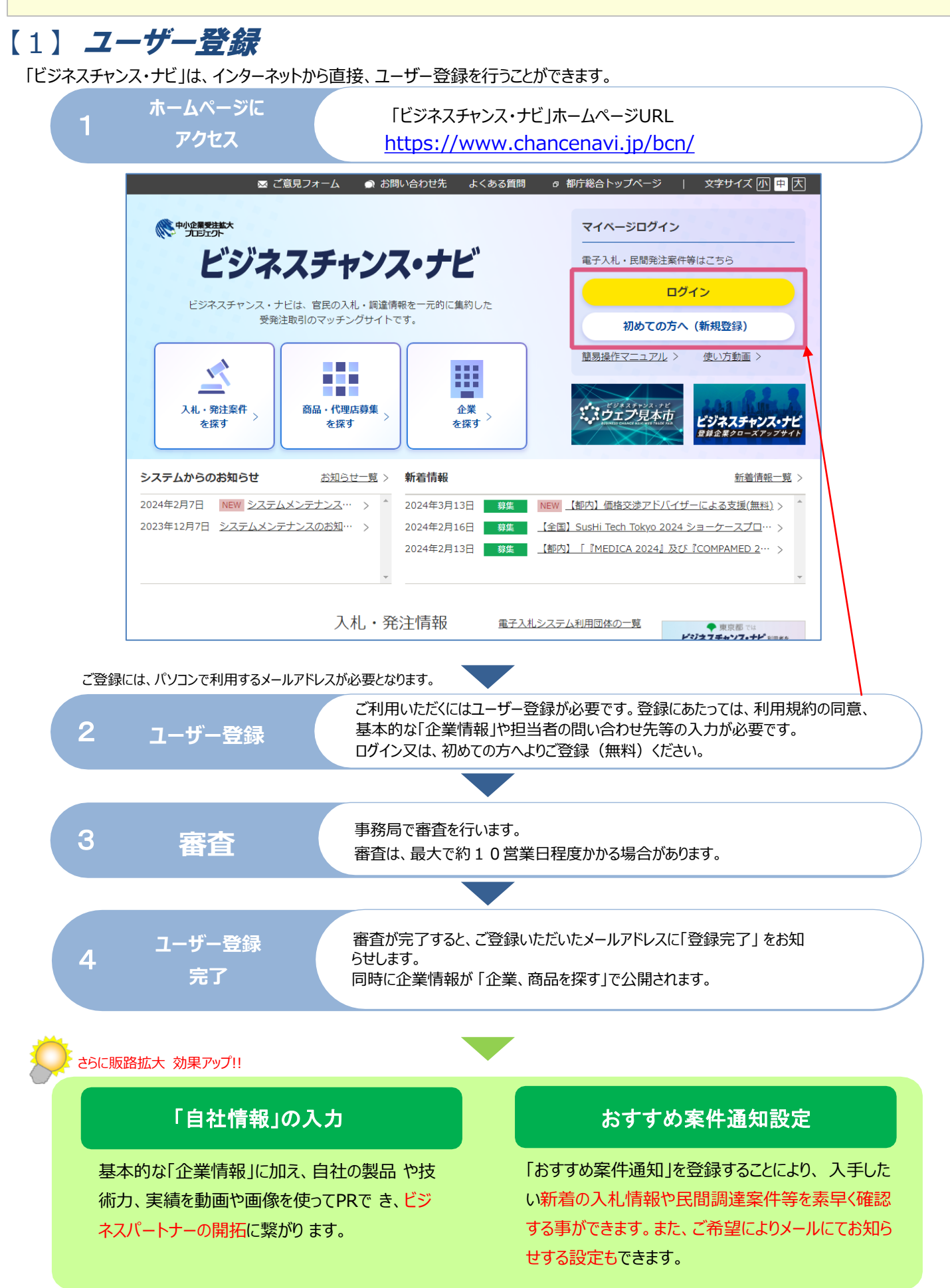

## *【2】* 入札参加申請

■ 入札資格審査申請(一般競争入札)

■ 希望申請 (希望制指名競争入札、総合評価方式、プロポーザル方式)

入札に参加するには申請が必要です。案件の内容と契約方法を確認して、申請期間内に各種申請を行ってください。

東京都の外郭団体等(以下、「発注組織」と記載します)より**指名通知や見積依頼を受けている場合**、入札参加申請は不要です。 【3】入札へ

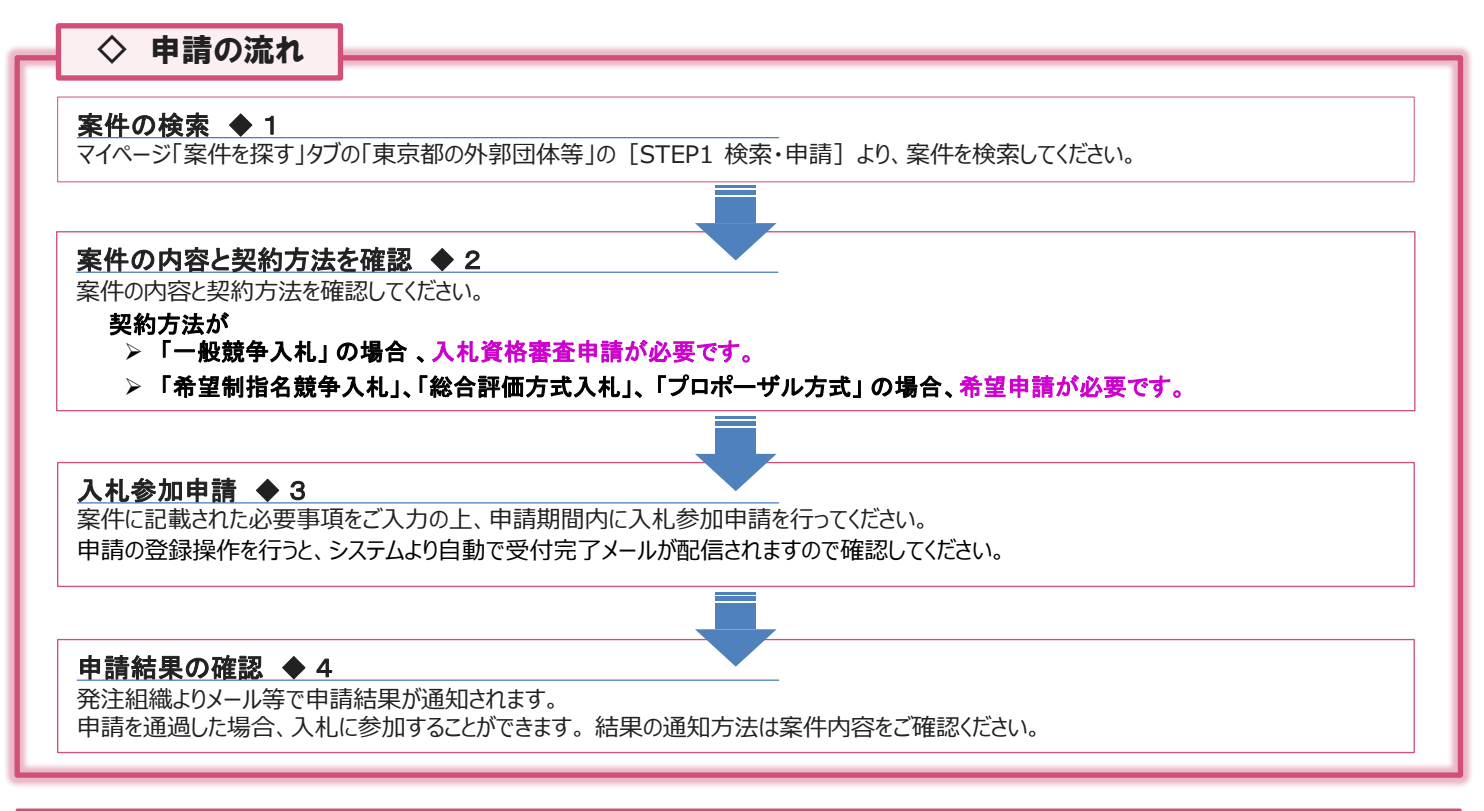

#### 案件の検索 ◆ 1

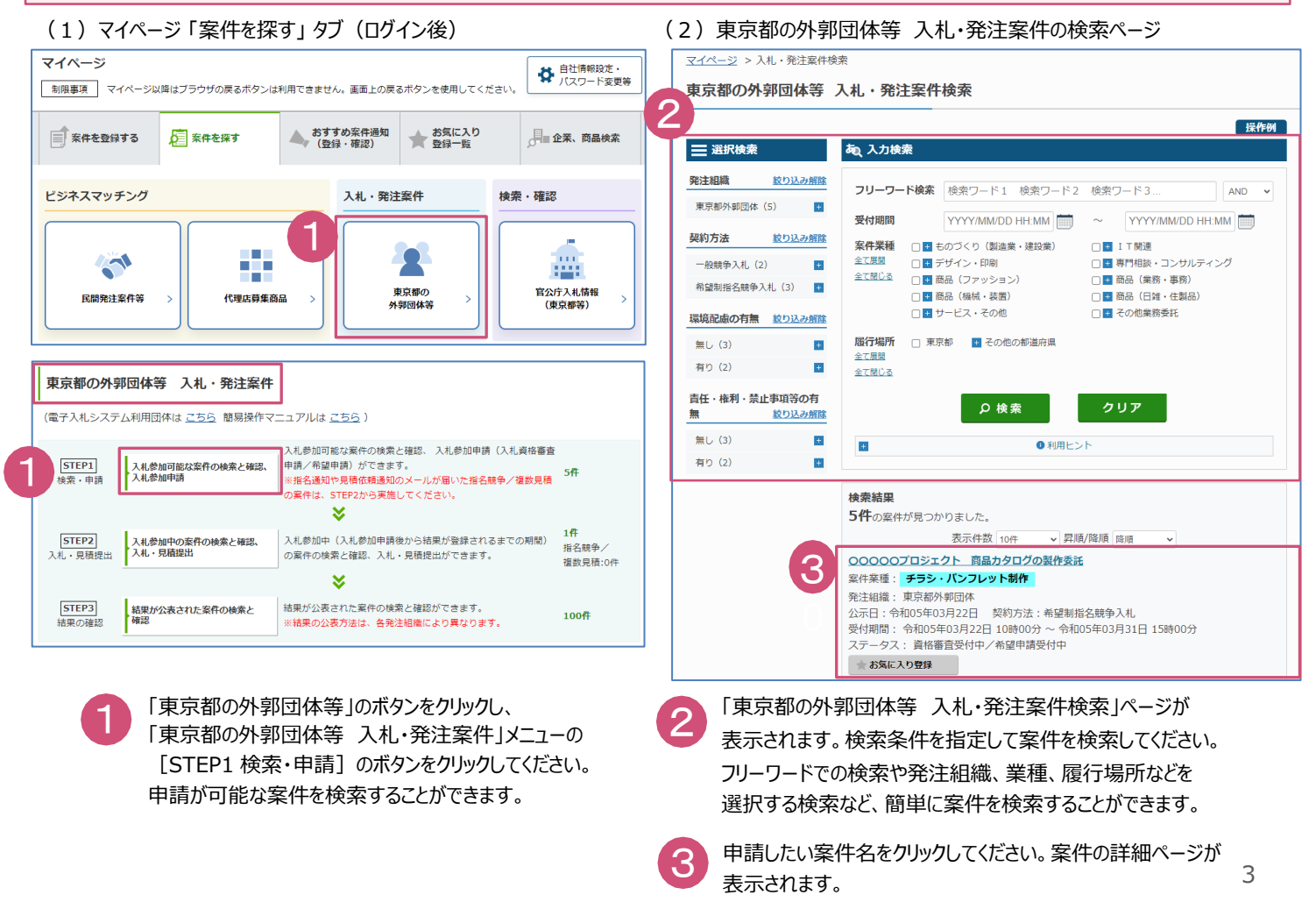

#### 案件の内容と契約方法を確認 ◆ 2 (1)東京都の外郭団体等 入札・発注案件の詳細ページ(一部)(例は「希望制指名競争入札」の場合です。) <u>マイページ</u> > 入札・発注案件検索 > 案件 (詳細) 東京都の外郭団体等 希望制指名競争入札 案件 (詳細) 1 1 案件の内容と契約方法を確認してください。 2 3 2 状態: 希望申請受付中 2 2 [希望申請] ボタンをクリックしてください。 操作例 ※契約方法が 「一般競争入札」 の場合は、 1 案件基本情 ボタン名が[資格審査申請]となりますので、 項目内容 項目名 [資格審査申請]ボタンをクリックしてください。 举注者名 東京都外部団体 1 契約管理番号 件名 ○○○○○プロジェクト 商品カタログの制作委託 3 案件に関して発注組織に質問がある場合 契約方法 希望制指名競争入札 案件業種 チラシ・パンフレット制作 [質問] ボタンより行うことができます。 ○○○○○ブロジェクトの善及促進のjpaツールとして、商品カタログを制作する。<br>展示会やイベント等でこれらpaツールを最大規通用した広報・宣伝を行うことで、○○○○○ブロジェクトのイ<br>メージを確立すると同時に、プロジェクトを支援、促進することを目的とする。<br>・商品カタログのデザイン作成 回答は本ページの添付資料に公開されます。

## 入札参加申請 ◆ 3

#### (1)入札参加申請ページ(例は「希望申請」の場合です。) |<br>|マイページ > 入札・発注案件検索 > 案件 (詳細) > 入札資格審査申請/希望申請入力 車克都の外郭団体等 希望由請入力 ✔ 希望申請の登録 2希望申請入力 2 希望申請入力確認 2 完了 発注案件を登録した発注組織に対して、希望申請を行います。 <sub>アルエポロ</sub>・エネット<sub>などは出</sub>いました。<br>希望申請入力の内容は発注組織に公開され、入札参加企業の選定に活用されます。<br>希望申請入力後、「次へ」ボタンをクリックしてください。 企業形態がJVの場合は、幹事企業が申請してください。なお、特記事項に、幹事企業・構成企業の情報をすべて入力してくださ 申請後に内容を訂正したい場合 (例:添付資料の追加/変更、連絡先の変更 等) は、一度申請を辞退して再度実施してください。 1 下記の発注案件に対して、希望申請入力を行います。 契約管理番号 案件名 ○○○○○プロジェクト 商品カタログ制作委託 登注者名 東京都外部団体 案件受付期間 令和元年9月29日 10時00分 ~ 令和04年9月30日 20時00分 指名通知発送予定日 入力例 頂日名 項目内容 2 企業名称 株式会社ビジネスチャンス・ナビ 2 企業郵便番号 2130012 企業所在地 (都道府県) 東京都 企業所在地 千代田区神田和泉町1-2-3 ビジネスチャンスビル10F 3 代表者役職名 取締役代表 **代表者氏名** 代表 太郎 代表電話番号 0570-00-9777 <u>ក</u> 4 代表FAX番号 ビジネスチャンス・ナビ推進委員会事務局 連絡先部署名 商号 (連絡先名称) 連絡先氏名 あれ 中小 太郎 連絡先所在地(都道府県) 必須 東京都 み<br>第2本 千代田区神田和泉町1-2-3 ビジネスチャンスビル10F 連絡先所在地 連絡先電話番号 03-1234-5678 連絡先メールアドレス 必須 tyusyo\_taro@t 5 企業形態がJVの場合、幹事企業と構成企業の情報をすべて入力してください。 5 特記事項を入力してください。 特記事項 6 0ファイル (1ファイル最大10MB) まで登録可能です 添付資料 ■ ※付ファイルアップロード ■ 選択した※付ファイルを削除 ■ 一次へ - 戻る 申請結果の確認 ◆ 4

申請結果の通知方法は、発注組織により異なります。

案件の詳細ページをご確認いただき、ご不明の場合は発注組織にご質問ください。

#### 申請内容の確認と辞退

マイページ 「案件を探す」 タブ (ログイン後) の「東京都の外郭団体等 入札・発注案件」の [STEP2 入札・見積提出] より 申請内容の確認や申請後の辞退が行えます。申請期間内であれは、申請と申請後の辞退を何度でも行えます。

## **代表情報**

**案件概要**

1

1

2

2

3 3

4 4

6 6

**企業情報**

案件の概要を確認してください。

ご登録企業の情報が表示されます。

変更申請が必要です。

ご登録企業PRの代表者の情報が表示されます。 必要に応じて変更してください。 代表の電話番号、FAX番号を変更する場合は、 別途企業PR情報の変更が必要です。

企業の情報を変更する場合は、別途企業情報の

### **連絡先情報**

ご登録企業の申請者(管理者)の情報が 表示されます。 必要に応じて入札参加申請に関する連絡先に 変更してください。

#### **特記事項** 5 5

発注組織より案件の詳細ページにて、特記事項の 入力を求められている場合や特記事項がある場合 入力してください。

### **添付資料**

発注組織より案件の詳細ページにて、資料の添付を 求められている場合等に添付してください。

# *【3】* 入 札

入札期間内に入札を行ってください。事前に、入札参加申請を済ませてください。(詳細は 「【2】入札参加申請」 を確認してください。) 発注組織より指名通知や見積依頼を受けている場合は、入札や見積提出から参加いただきます。

#### ※**複数見積の場合、入札ではなく見積提出を行ってください。**

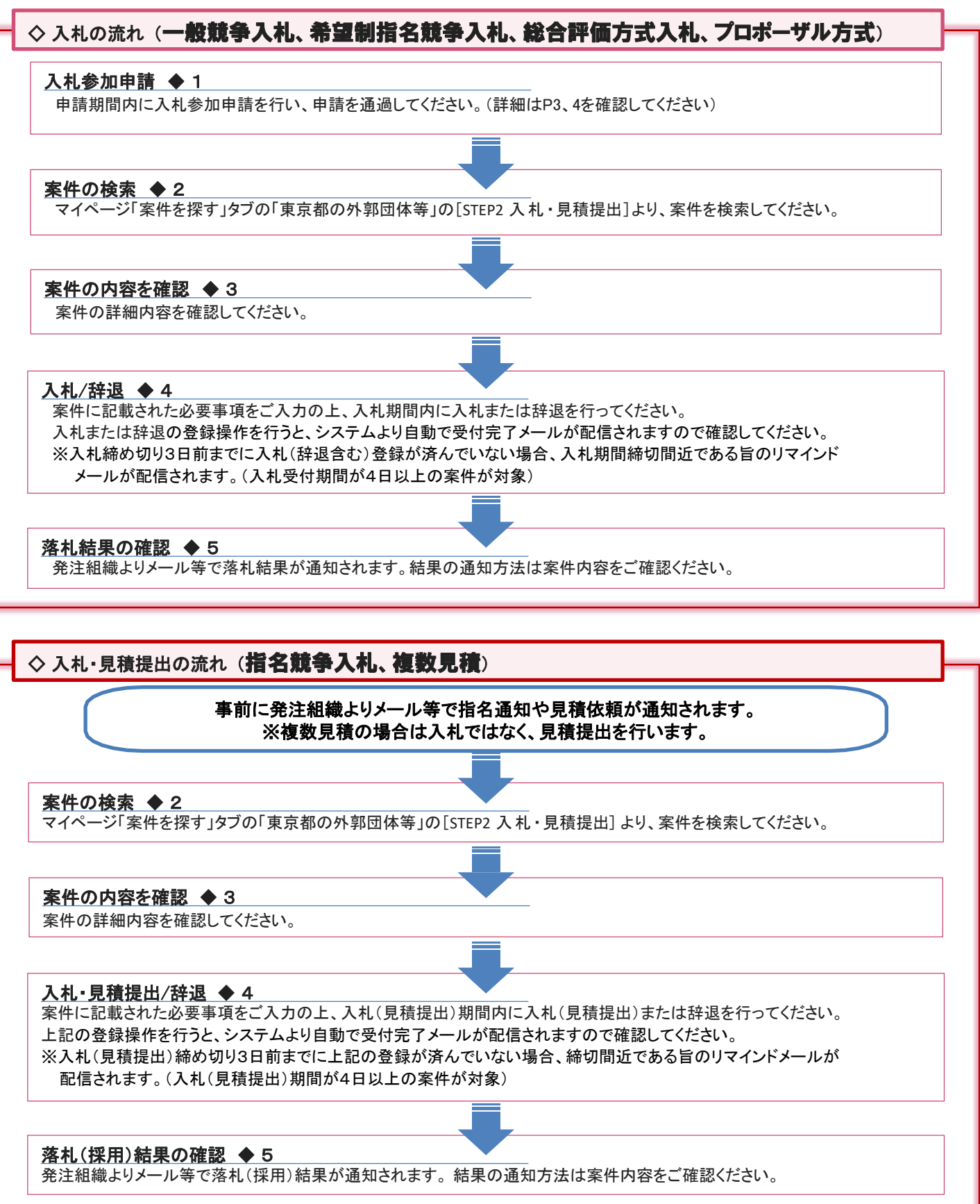

## 案件の検索 ◆2

(1)マイページ(案件を探す)タブ(ログイン後) (1) インチンの インチン (2) 東京都の外郭団体等 入札・発注案件の検索ページ

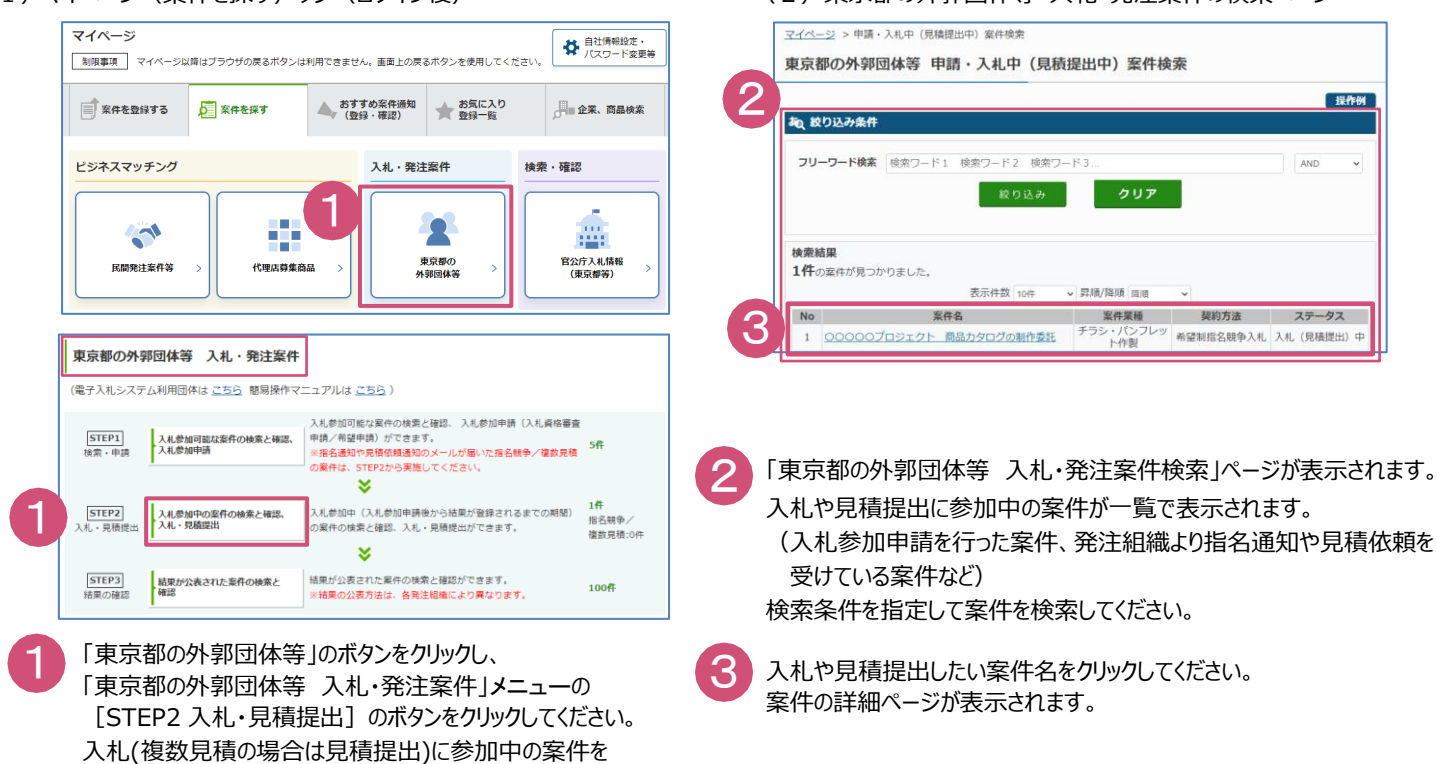

### 案件の内容を確認 ◆3

検索することができます。

(1)東京都の外郭団体等 入札・発注案件の詳細ページ(一部)

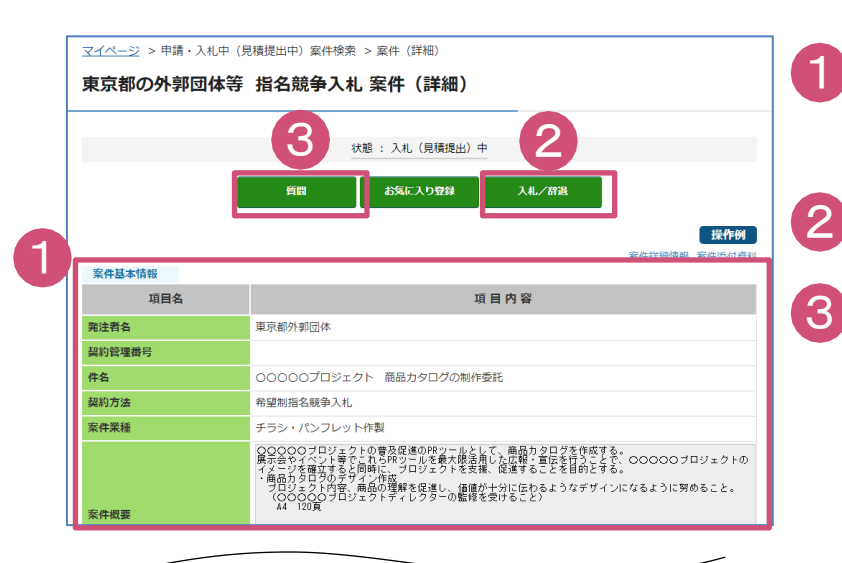

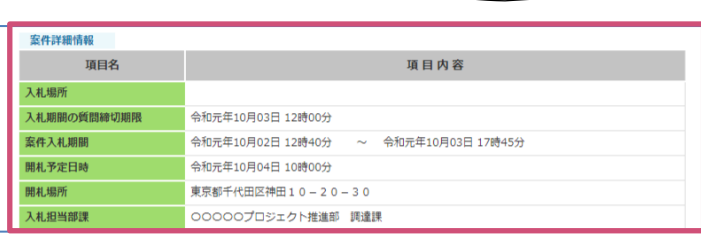

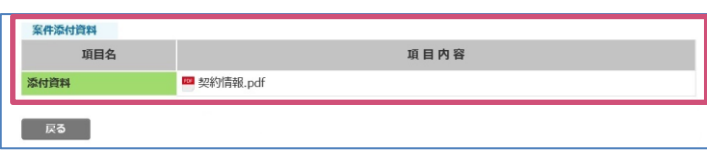

- 案件の内容と契約方法を確認してください。 案件詳細情報(入札などに関する詳細内容)は 入札参加申請時は非公開です。
- [入札/辞退]ボタンをクリックしてください。 ※複数見積の場合は、[見積提出/辞退]ボタンになります。
- 案件に関して発注組織に質問がある場合 [質問] ボタンより行うことができます。 回答は本ページの案件添付資料に公開されます。

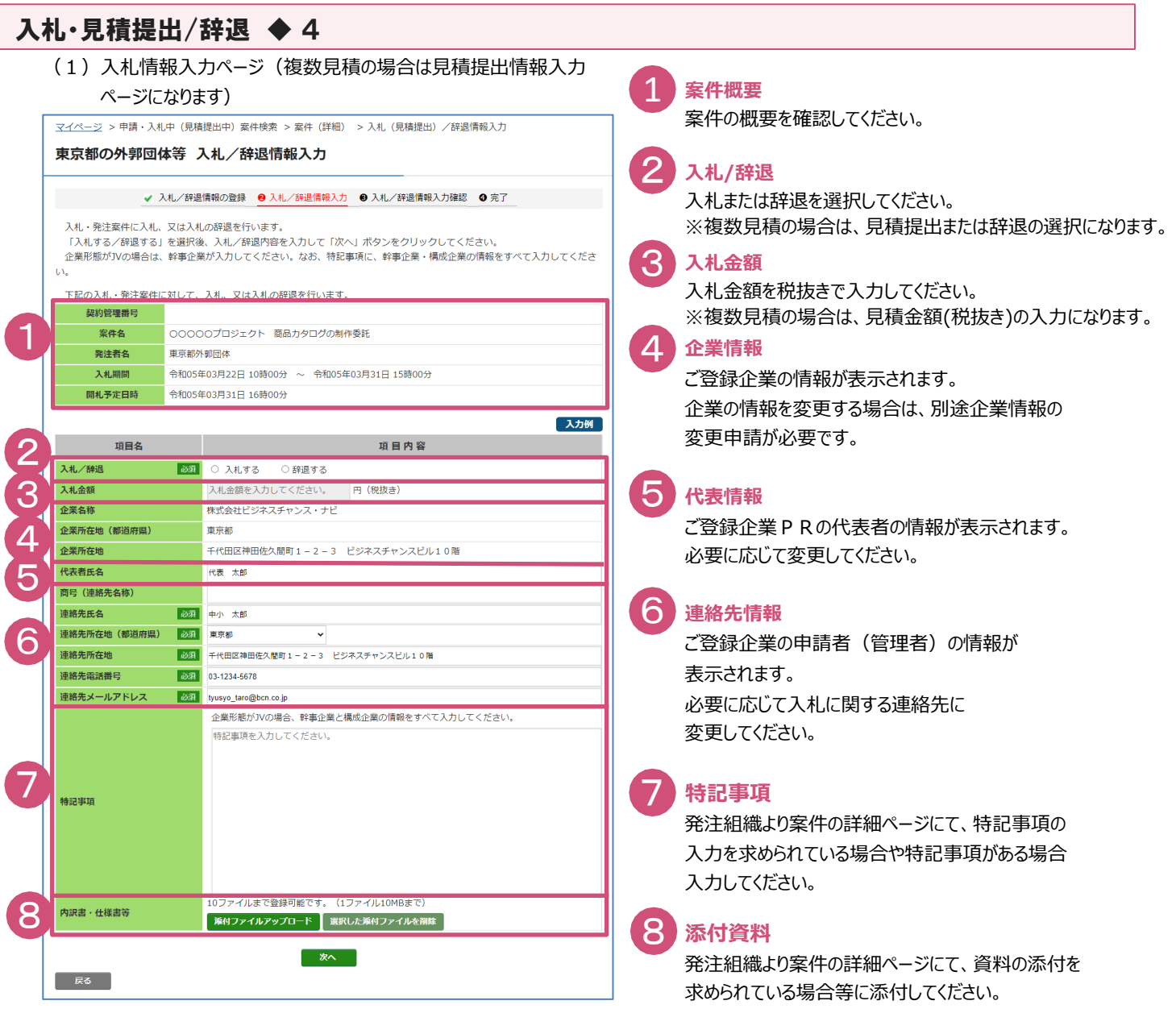

### 入札・見積提出/辞退内容の確認と取下げ

マイページ 「案件を探す」タブ (ログイン後) の「東京都の外郭団体等」ボタンをクリックし、「東京都の外郭団体等 入札・発注案件」 メニューの [ STEP2 入札・見積提出 ] より 入札や見積提出、辞退の内容確認や取下げが行えます。

入札や見積提出の期間内であれば、入札や見積提出、辞退と取下げを何度でも行えます。

## *【4】*落札(採用)・確認

### 落札(採用)結果の確認 ◆ 5

落札結果(複数見積の場合は採用結果)の通知方法は、発注組織により異なります。

案件の詳細ページをご確認いただき、ご不明の場合は発注組織にお問い合わせください。

## 「ビジネスチャンス・ナビ」に関するお問い合わせ先

ビジネスチャンス・ナビ運営事務局

**電 話**

### **0570-009-777**

(受付:土・日・祝日・年末年始を除く 9:00~17:00)

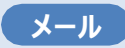

**[sme-webmaster@chancenavi.jp](mailto:sme-webmaster@chancenavi.jp)**